### **Παρατηρώντας την κίνηση των παιδιών – Πλοήγηση**

Η ενότητα αυτή παρουσιάζει το λογισμικό και σας εξηγεί πώς μπορείτε να πλοηγηθείτε σε αυτό. Παρέχει πληροφορίες για κάθε οθόνη, επεξηγεί όλα τα κουμπιά και τα εικονίδια και επιπλέον, αναφέρει τη σχετική διαδρομή που ακολουθείτε για να προσπελάσετε κάθε οθόνη.

## **Ανάλυση οθόνης**

Το παρόν λογισμικό έχει σχεδιαστεί με τις ακόλουθες απαιτήσεις:

Ανάλυση οθόνης: 1024 x 768 Χρώματα: Φυσικά χρώματα (32 bit).

Μπορείτε να ελέγξετε ή να αλλάξετε τις ρυθμίσεις αυτές, ακολουθώντας τη διαδρομή: Έναρξη – Ρυθμίσεις – Πίνακας ελέγχου – Οθόνη -- Ρυθμίσεις

Εάν αυτές δεν είναι οι προεπιλεγμένες ρυθμίσεις του υπολογιστή σας, ίσως χρειαστεί να κάνετε επαναφορά των ρυθμίσεών σας, μετά την έξοδό σας από την εφαρμογή.

Μπορείτε επίσης να χρησιμοποιήσετε το λογισμικό με ανάλυση οθόνης: 800 x 600, αλλά υπάρχει πιθανότητα σ' αυτήν την ανάλυση, να μην προβάλλονται σωστά κάποια στοιχεία του λογισμικού (π.χ. τα Πλέγματα ανάλυσης), εάν δεν μετακινήσετε το αναδυόμενο παράθυρο.

## **Αρχική οθόνη**

Η οθόνη αυτή αποτελεί το σημείο εισόδου στο περιεχόμενο του λογισμικού «Παρατηρώντας την κίνηση των παιδιών». Κάντε κλικ στο κουμπί «**Συνέχεια**» για να προχωρήσετε στην επόμενη οθόνη. Οι εικόνες που εμφανίζονται σ' αυτήν την οθόνη εναλλάσσονται συνεχώς, δίνοντας σας έτσι τη δυνατότητα να την χρησιμοποιήσετε ως εισαγωγή σε μια παρουσίαση, μια ομιλία κλπ.

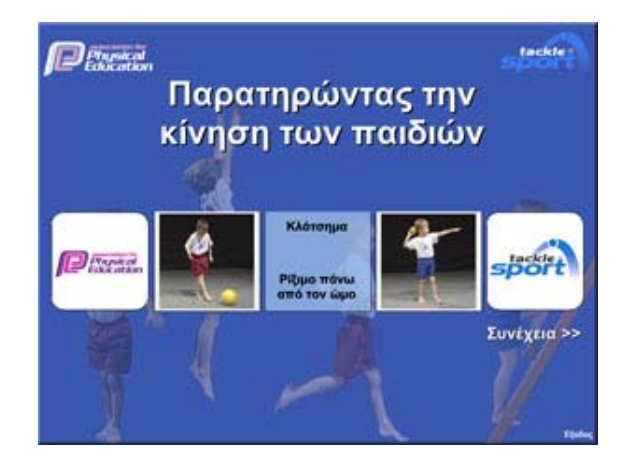

## **Κεντρικό μενού**

Το περιεχόμενο του λογισμικού «Παρατηρώντας την κίνηση των παιδιών» χωρίζεται σε τρεις ενότητες και η πρόσβαση σε αυτές γίνεται από το «**Κεντρικό μενού**».

Επιλέξτε μία από τις τρεις ενότητες: «Χρήση του λογισμικού», «Επιλογή κινητικής δεξιότητας», ή «Υποστηρικτικό υλικό».

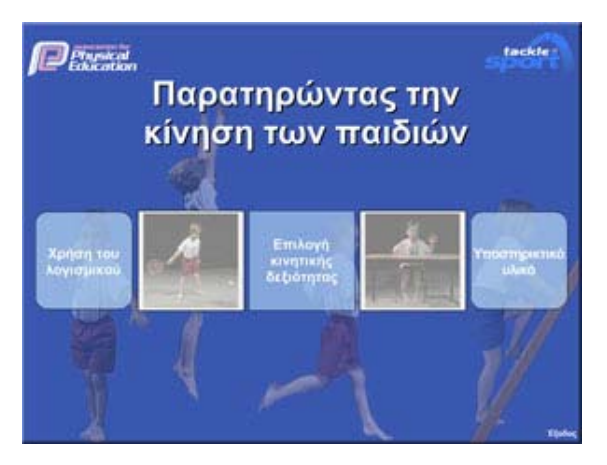

Μετακινήστε το δείκτη πάνω στα εικονίδια με τον τίτλο της κάθε ενότητας. Κάντε κλικ στον τίτλο της ενότητας που θέλετε να δείτε.

## **Χρήση του λογισμικού**

Αυτή η ενότητα περιλαμβάνει τρεις υποενότητες που παρέχουν πληροφορίες για την καλύτερη αξιοποίηση του λογισμικού.

Εκτός από τον παρόντα συνοπτικό οδηγό για την «**Πλοήγηση**» στο λογισμικό, η υποενότητα «**Οδηγός χρήσης**» παρέχει αναλυτικές πληροφορίες για τη γενικότερη χρήση του λογισμικού, ενώ η υποενότητα «**Υγεία & ασφάλεια**» παρέχει βασικές πληροφορίες. Για να δείτε την κάθε υποενότητα μετακινήστε το δείκτη πάνω στον αντίστοιχο τίτλο και κάντε κλικ.

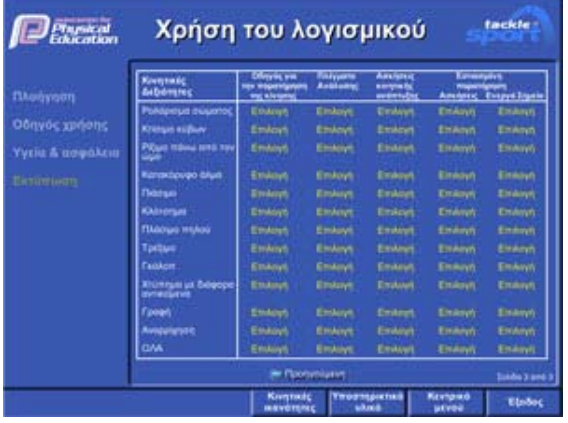

Η υποενότητα «**Εκτύπωση**» παρέχει γρήγορη και άμεση πρόσβαση σε ολόκληρο το εκτυπώσιμο υλικό του λογισμικού.

Κάντε κλικ στην εντολή «Επιλογή» δίπλα σε κάθε τίτλο, για να ανοίξετε το αρχείο σε εκτυπώσιμη μορφή .pdf.

Για να ανοίξετε το αρχείο και για να το εκτυπώσετε, θα πρέπει να έχετε εγκαταστήσει στον υπολογιστή σας το πρόγραμμα Adobe Acrobat Reader.

### **Υποστηρικτικό υλικό**

Αυτή η ενότητα περιλαμβάνει υποενότητες με κείμενα, τα οποία επεξηγούν και τεκμηριώνουν την προσέγγιση που υιοθετήθηκε κατά το σχεδιασμό και τη διαμόρφωση του περιεχομένου, άλλους καθοριστικούς παράγοντες που αφορούν στο υλικό του λογισμικού, καθώς και υποδείξεις για τον πιο αποτελεσματικό τρόπο χρήσης του, κατά την ουσιαστική παρατήρηση και ανάλυση της κίνησης των παιδιών. Περιέχονται επίσης το «Γλωσσάριο όρων» και οι «Αναφορές», με χρήσιμες πληροφορίες.

*Εικονίδιο από το κεφάλαιο «Υποστηρικτικό υλικό» από την εξελληνισμένη έκδοση (screenshot to be substituted by localized screenshot)* 

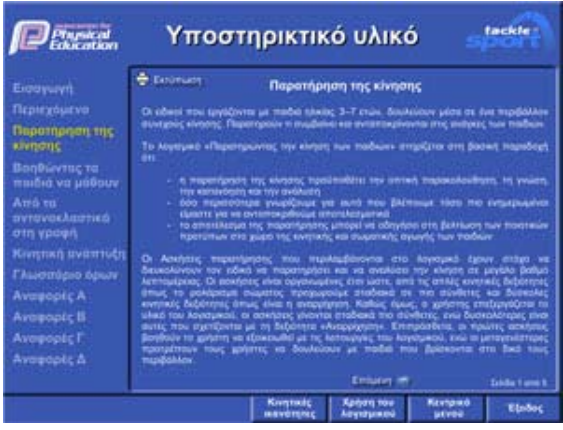

Μετακινήστε το δείκτη πάνω στον τίτλο κάθε υποενότητας. Κάντε κλικ στον τίτλο της υποενότητας που θέλετε να δείτε.

Στα κείμενα περιέχονται **σύνδεσμοι** (με κίτρινα γράμματα) οι οποίοι παρέχουν γρήγορη και άμεση πρόσβαση σε άλλα τμήματα του λογισμικού.

Κάντε κλικ στο κουμπί «Εκτύπωση», για να ανοίξετε το αρχείο σε εκτυπώσιμη μορφή .pdf.

# **Επιλογή κινητικής δεξιότητας**

Η οθόνη αυτή παρουσιάζει τις 12 Κινητικές δεξιότητες που περιλαμβάνονται στο λογισμικό «Παρατηρώντας την κίνηση των παιδιών».

Όταν επιλέγετε το εικονίδιο μιας Κινητικής δεξιότητας, αυτό αλλάζει χρώμα. Κάντε κλικ πάνω στο εικονίδιο, για να δείτε το υλικό που αφορά στη συγκεκριμένη Κινητική δεξιότητα.

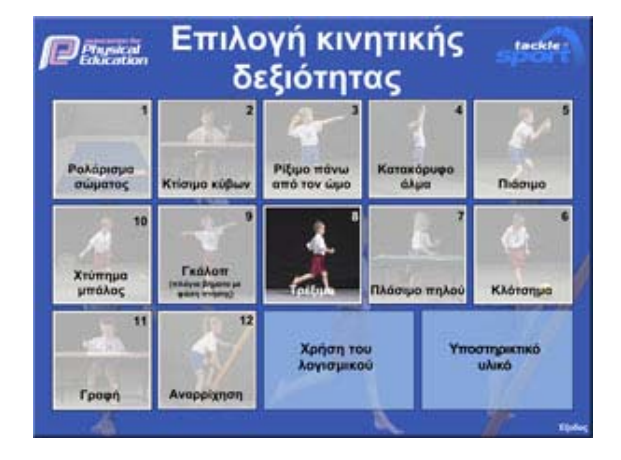

## **Κινητική δεξιότητα (παράδειγμα: Τρέξιμο)**

Η αρχική οθόνη κάθε Κινητικής δεξιότητας παρουσιάζει μια σύντομη περιγραφή του σχετικού περιεχομένου. Επίσης, παρέχει πρόσβαση (με τα κουμπιά που υπάρχουν στο κάτω μέρος της οθόνης), στο υποστηρικτικό υλικό που χρησιμοποιείται για την παρατήρηση και ανάλυση της συγκεκριμένης Κινητικής δεξιότητας. Μετακινήστε το δείκτη πάνω σε ένα κουμπί για να το επιλέξετε. Κάντε κλικ, για να δείτε τις πληροφορίες και τις δυνατότητες που παρέχονται.

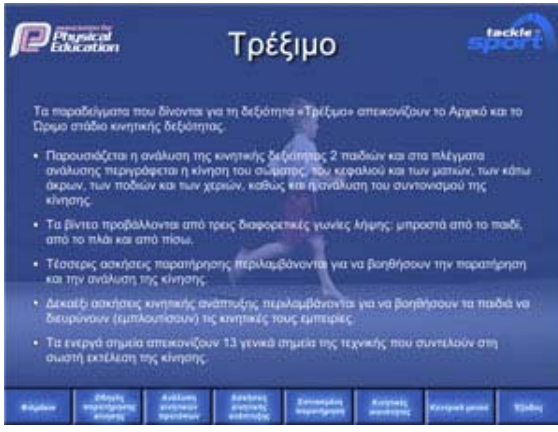

Κάθε Κινητική δεξιότητα περιλαμβάνει τις ακόλουθες επιλογές: Φιλμάκια Οδηγός για την παρατήρηση της κίνησης Ανάλυση κινητικών προτύπων - Πλέγμα ανάλυσης Ασκήσεις κινητικής ανάπτυξης Εστιασμένη παρατήρηση – Ασκήσεις και Ενεργά σημεία Επιλογή κινητικής δεξιότητας

Χρησιμοποιήστε τα κουμπιά στο κάτω μέρος της οθόνης για να μετακινηθείτε στις διαθέσιμες επιλογές, για να επιστρέψετε στο Κεντρικό μενού, ή για την έξοδο από αυτήν την ενότητα.

## **Κινητική δεξιότητα (επιλογή Φιλμάκια)**

Το αναδυόμενο μενού, που εμφανίζεται κάνοντας κλικ στο κουμπί «Φιλμάκια», παρουσιάζει τα διαθέσιμα φιλμάκια, από διαφορετικές γωνίες λήψης. Στα φιλμάκια εμφανίζονται για ανάλυση, διαφορετικά στάδια κινητικής ανάπτυξης.

Κάντε κλικ στο κουμπί **Δ** στην πάνω δεξιά γωνία του παραθύρου αναπαραγωγής για να το κλείσετε.

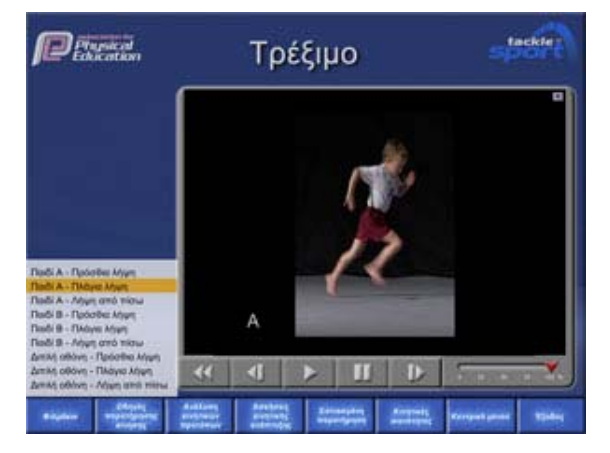

Αναλυτικές πληροφορίες για το πώς να χρησιμοποιήσετε τα φιλμάκια, ως κατάλληλο και αποτελεσματικό εργαλείο για την παρατήρηση και ανάλυση του κάθε σταδίου κινητικής δεξιότητας, δίνονται στην επόμενη σελίδα.

### **Κινητική δεξιότητα (κουμπιά ελέγχου αναπαραγωγής)**

Τα κουμπιά ελέγχου που υπάρχουν αναπαραγωγής, σας επιτρέπουν να ελέγχετε τον τρόπο που προβάλλεται το φιλμάκι.

Τα κουμπιά ελέγχου περιλαμβάνουν: «Αναπαραγωγή», «Παύση», «Επαναφορά». Τα κουμπιά ελέγχου «Προηγούμενο στιγμιότυπο» και «Επόμενο στιγμιότυπο» σας επιτρέπουν να βλέπετε το φιλμάκι σε αργή κίνηση, σε χρονικά διαστήματα 1/25 του δευτερολέπτου. Αυτή η λειτουργία παρέχει μεγαλύτερη ακρίβεια στην αναπαραγωγή και την παρατήρηση των βασικών σημείων της κίνησης.

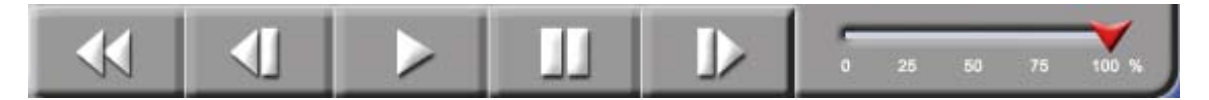

Επιπλέον, παρέχεται η δυνατότητα ελέγχου της ταχύτητας της αναπαραγωγής (σε % της κανονικής ταχύτητας). Η προεπιλεγμένη ρύθμιση είναι «Κανονική», με ταχύτητα 25 καρέ ανά δευτερόλεπτο. Μετακινώντας το κόκκινο βέλος στη ράβδο επιλογής ταχύτητας, είναι δυνατή η ρύθμιση της αναπαραγωγής, από την «Κανονική» ταχύτητα, μέχρι και την προβολή μεμονωμένων καρέ. Κάντε κλικ στο κόκκινο βέλος και κρατήστε το πατημένο, καθώς το μετακινείτε κατά μήκος της ράβδου ταχύτητας, μέχρι την επιθυμητή ταχύτητα.

Αφού ξεκινήσει το φιλμάκι, επαναλαμβάνεται συνεχώς. Αυτό επιτρέπει τη συνεχή παρατήρηση, χωρίς να απαιτείται η επανεκκίνησή του.

Υπάρχει η δυνατότητα να προβάλετε το φιλμάκι σε πλήρη οθόνη, μετακινώντας το δείκτη πάνω στην οθόνη προβολής του και κάνοντας κλικ. Στο κάτω μέρος της πλήρους οθόνης εμφανίζεται ράβδος κύλισης με την οποία ελέγχεται η ταχύτητα της προβολής, καθώς και τα κουμπιά για τη μετάβαση στο επόμενο ή προηγούμενο στιγμιότυπο. Η επαναφορά της προβολής σε κανονικό μέγεθος γίνεται με ένα κλικ, οπουδήποτε πάνω στην επιφάνεια της πλήρους οθόνης.

## **Κινητική δεξιότητα - Οδηγός για την παρατήρηση της κίνησης**

Το κουμπί «**Οδηγός για την παρατήρηση της κίνησης**» εμφανίζει ένα αναπτυσσόμενο μενού με 2 επιλογές: την ηχητική «**Εισαγωγή**», που συνοδεύεται στην οθόνη από τα κύρια σημεία της αφήγησης και τις «**Βασικές πληροφορίες**» για κάθε κινητική δεξιότητα. Τα δύο αυτά τμήματα του λογισμικού παρέχουν πληροφορίες σχετικά με τη φύση της κινητικής δεξιότητας, καθώς και χρήσιμες συμβουλές για τη χρήση του υλικού.

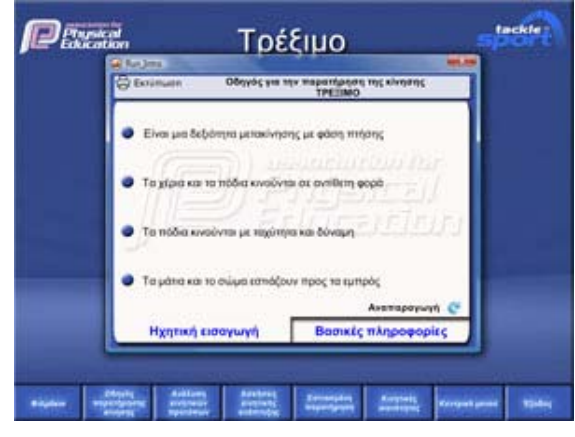

Μετακινήστε το δείκτη σε μια από τις καρτέλες στο κάτω μέρος του παραθύρου και κάντε κλικ για να δείτε τις αντίστοιχες πληροφορίες.

Κάντε κλικ στο εικονίδιο «Εκτύπωση» για να ανοίξετε το αρχείο σε εκτυπώσιμη μορφή .pdf.

Κάντε κλικ στο κουμπί **Σ**υνια να κλείσετε αυτό το παράθυρο.

## **Ανάλυση κινητικών προτύπων – Πλέγμα ανάλυσης**

Το κουμπί «**Ανάλυση κινητικών προτύπων**» εμφανίζει ένα αναδυόμενο παράθυρο που παρουσιάζει ένα πλέγμα. Τα Πλέγματα περιγράφουν την κίνηση του κάθε παιδιού. Κάθε «**Πλέγμα ανάλυσης**» παρουσιάζει τα κύρια χαρακτηριστικά της συγκεκριμένης κινητικής δεξιότητας, π.χ. το «Τρέξιμο» αναλύεται με βάση τα «Μέρη του Σώματος», ενώ το «Κατακόρυφο άλμα» αναλύεται με βάση τις φάσεις: «Προετοιμασία, Εκτέλεση, Ολοκλήρωση».

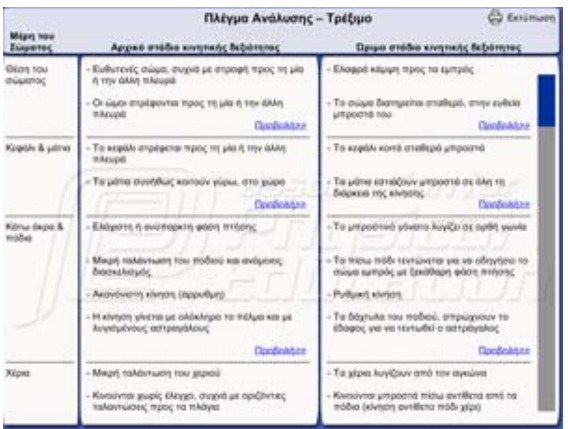

Tο κουμπί «Προβολή >>» εμφανίζει –σε ξεχωριστό παράθυρο στην κύρια οθόνη της δεξιότητας- τις πληροφορίες που περιέχονται στο συγκεκριμένο τμήμα του πλέγματος, έτσι ώστε να είναι δυνατή η ταυτόχρονη προβολή του και του φιλμ. Κάντε κλικ το εικονίδιο «Εκτύπωση» για να ανοίξετε το αρχείο σε εκτυπώσιμη μορφή .pdf. Μπορείτε επίσης να εκτυπώσετε ένα κενό πλέγμα.

Κάντε κλικ στο κουμπί **| Χ|** για να κλείσετε το παρόν Πλέγμα ανάλυσης.

## **Κινητική δεξιότητα – Ασκήσεις κινητικής ανάπτυξης**

Το κουμπί «**Ασκήσεις κινητικής ανάπτυξης**» εμφανίζει ένα αναπτυσσόμενο μενού με 2 επιλογές: το «Αρχικό στάδιο κινητικής δεξιότητας» και το «Ώριμο στάδιο κινητικής δεξιότητας». Στη δεξιότητα «Αναρρίχηση» εμφανίζονται 3 επιλογές: «Ομόλογη αναρρίχηση», «Ομόπλευρη αναρρίχηση» και «Ετερόπλευρη αναρρίχηση».

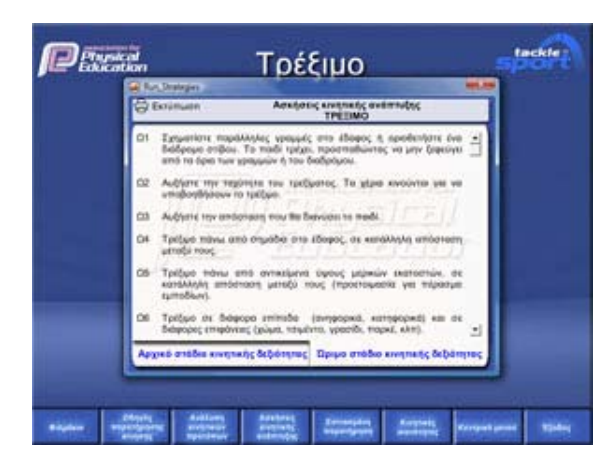

Μετακινήστε το δείκτη σε μια από τις καρτέλες στο κάτω μέρος του παραθύρου και κάντε κλικ για να δείτε τις αντίστοιχες πληροφορίες.

Κάντε κλικ το εικονίδιο «Εκτύπωση» για να ανοίξετε το αρχείο σε εκτυπώσιμη μορφή .pdf.

Κάντε κλικ στο κουμπί <mark>Σ</mark> για να κλείσετε αυτό το παράθυρο.

## **Κινητική δεξιότητα – Εστιασμένη παρατήρηση - Ασκήσεις**

Το κουμπί «**Εστιασμένη Παρατήρηση**» εμφανίζει ένα αναπτυσσόμενο μενού από το οποίο μπορείτε να επιλέξετε «Ασκήσεις». Οι ασκήσεις αυτές ποικίλουν ως προς το περιεχόμενο και την πολυπλοκότητά τους, έτσι ώστε να παρέχουν στους εκπαιδευόμενους, εκπαιδευτικούς και άλλους ειδικούς θεραπευτές, ένα ευρύ πεδίο μελέτης για την παρατήρηση και την ανάλυση της κίνησης των παιδιών.

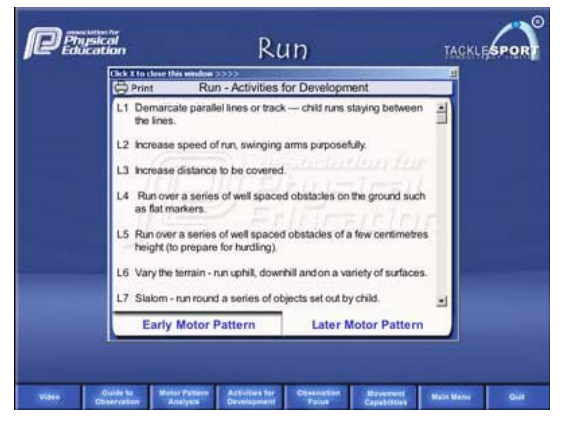

Κάντε κλικ το εικονίδιο «Εκτύπωση» για να ανοίξετε το αρχείο σε εκτυπώσιμη μορφή .pdf.

Κάντε κλικ στο κουμπί **| Χ** για να κλείσετε αυτό το παράθυρο.

# **Κινητική δεξιότητα – Εστιασμένη παρατήρηση – Ενεργά σημεία**

Τα «**Ενεργά σημεία**» απεικονίζουν τα γενικότερα σημεία της τεχνικής, που συντελούν στη σωστή εκτέλεση της κίνησης. Οι μαθητές στα φιλμάκια επιδεικνύουν μόνο μερικά από τα σημεία αυτά. Οι εικόνες προβάλλονται με, ή χωρίς τα «Ενεργά σημεία». Κάνοντας κλικ σε ένα ενεργό σημείο προβάλλονται τα «**Σημεία Παρατήρησης**». Το επιλεγμένο σημείο επισημαίνεται με κύκλο στην οθόνη και βασικές πληροφορίες εμφανίζονται στο πάνω ή κάτω μέρος της εικόνας.

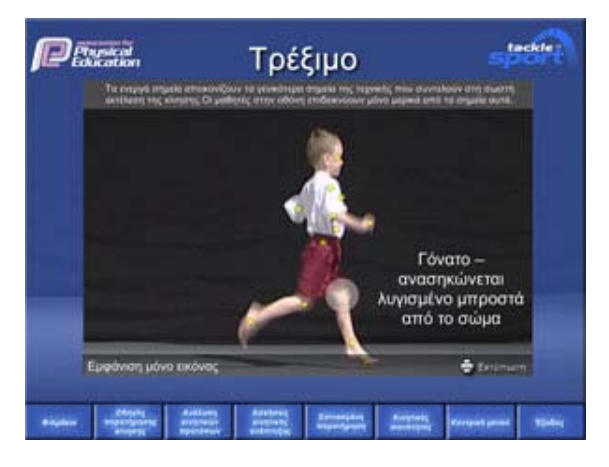

Κάντε κλικ το εικονίδιο «Εκτύπωση» για να ανοίξετε το αρχείο σε εκτυπώσιμη μορφή .pdf.

## **Κινητική δεξιότητα – Φιλμάκια με πλαίσια προβολής**

Η διαμόρφωση της οθόνης του λογισμικού «Παρατηρώντας την κίνηση των παιδιών» δίνει τη δυνατότητα στο χρήστη να διαβάσει και να επιλέξει μια «**Άσκηση**» από την επιλογή «Εστιασμένη παρατήρηση - Ασκήσεις», να επιλέξει και να παρακολουθήσει το κατάλληλο «**Φιλμάκια**» και ταυτόχρονα να προβάλλει στην οθόνη τις σχετικές πληροφορίες από το αντίστοιχο «**Πλέγμα ανάλυσης**».

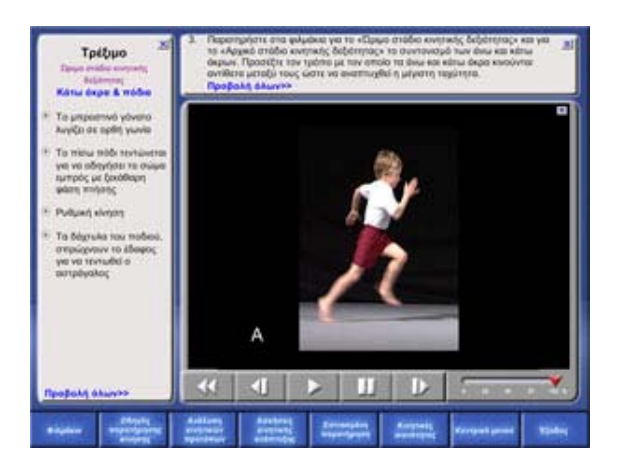

## **Έξοδος από το λογισμικό**

Για τον τερματισμό του λογισμικού, κάντε κλικ στο κουμπί «**Έξοδος**» που υπάρχει σε κάθε οθόνη. Στην οθόνη «**Συντελεστές**», κάντε κλικ στο κουμπί «**Έξοδος**» για να τερματίσετε την εφαρμογή ή στο κουμπί «**Επιστροφή στο Κεντρικό μενού**» για να επιστρέψετε στο «**Κεντρικό μενού**».

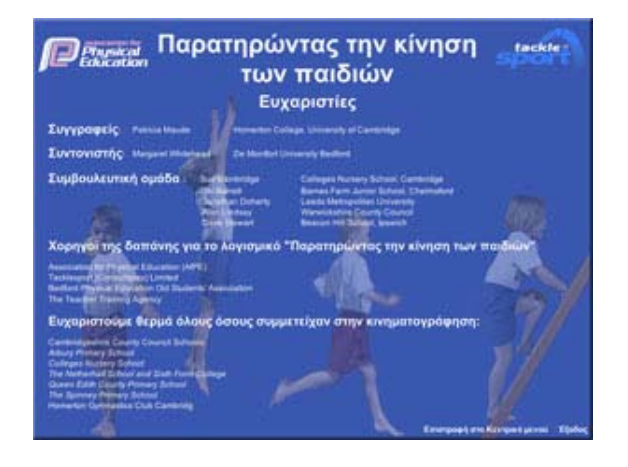